## **OSUN TECH GUIDE**

## How to Build Your Class on Brightspace

**CLASS DELIVERY SYSTEM - FACULTY**

- 1. Start on your empty class page. Click content to add material.
- 2. First create a tile by clicking "+new unit"

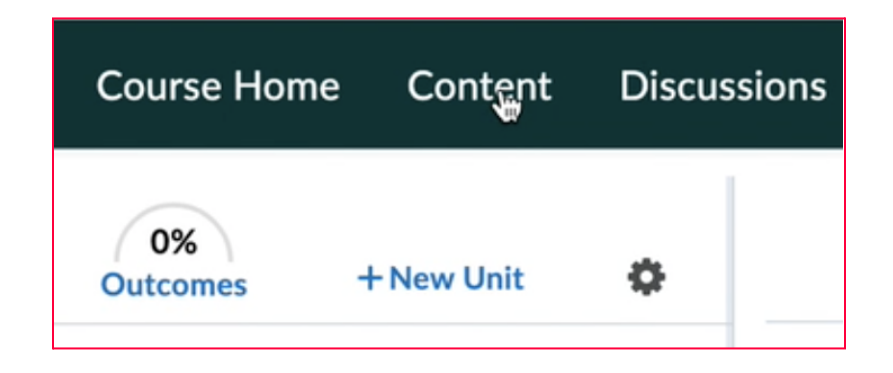

3. Add a title, text, and photo to your unit. If you want a display photo click "insert image" and upload. For the accessibility of your brightspace make sure to add "alternative text" to describe the image for low vision or blind students.

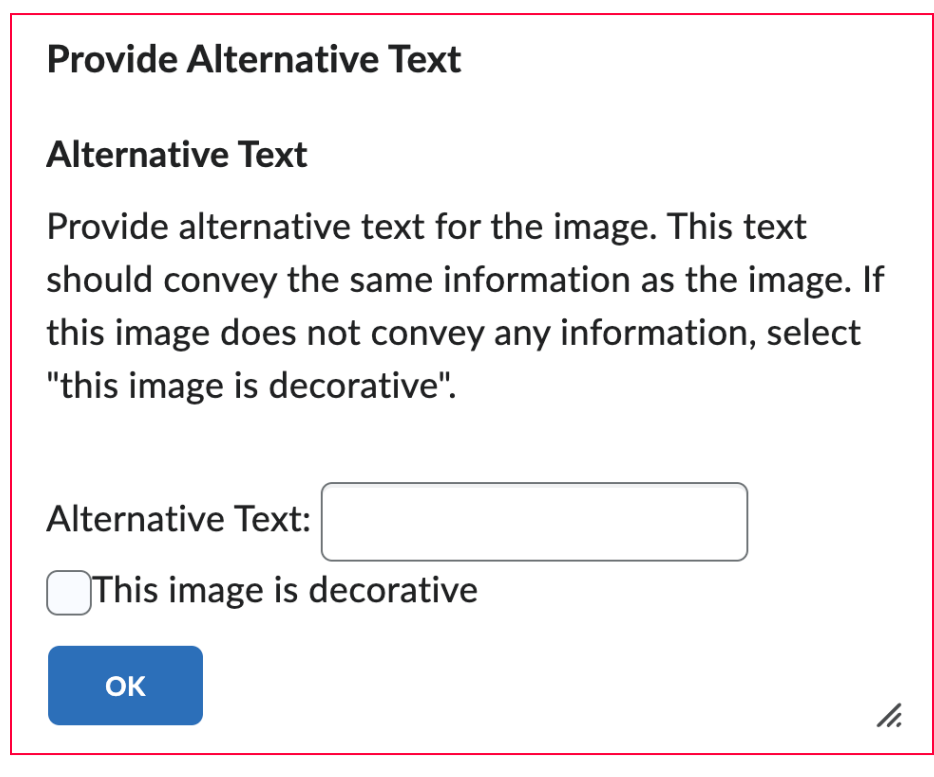

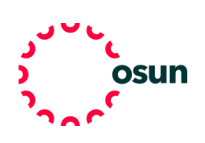

4. When your first unit is complete toggle on visibility and click save and close.

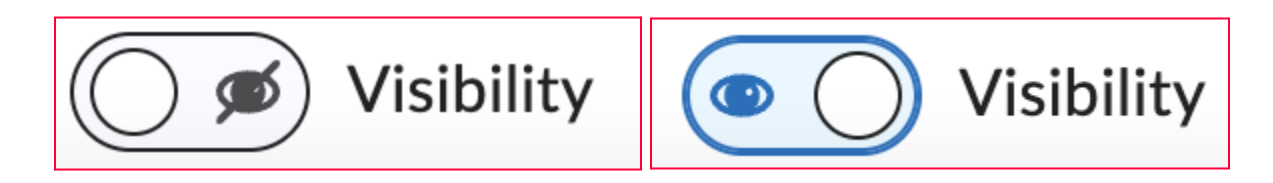

5. To upload a PDF to your unit click "add existing", then "browse", select your document and click open.

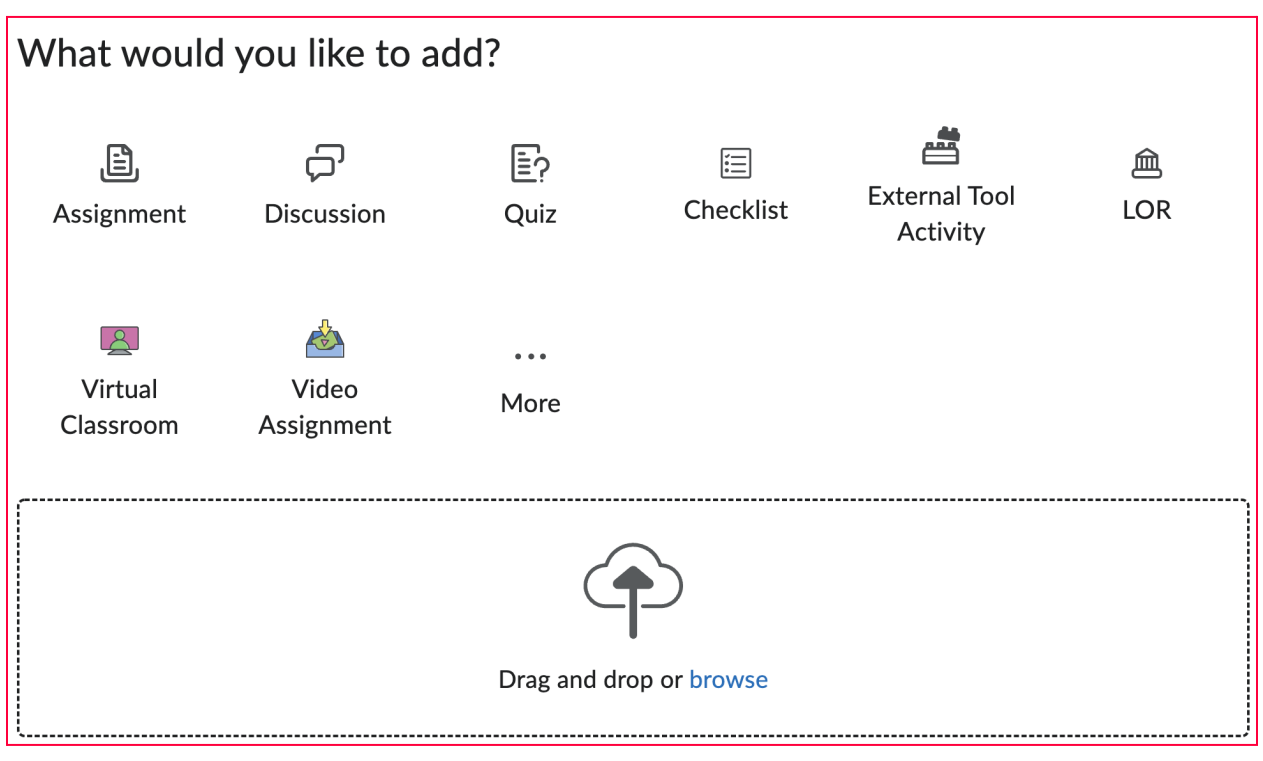

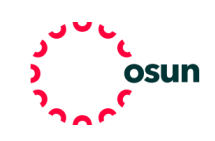

## **OSUN TECH GUIDE**

6. To add a page using a pre-built template click "add new" then "html document". Now you can open a drop down menu by clicking "add template" to see options like "meet your facilitator" or "video lecture". Then select your template and fill it in!

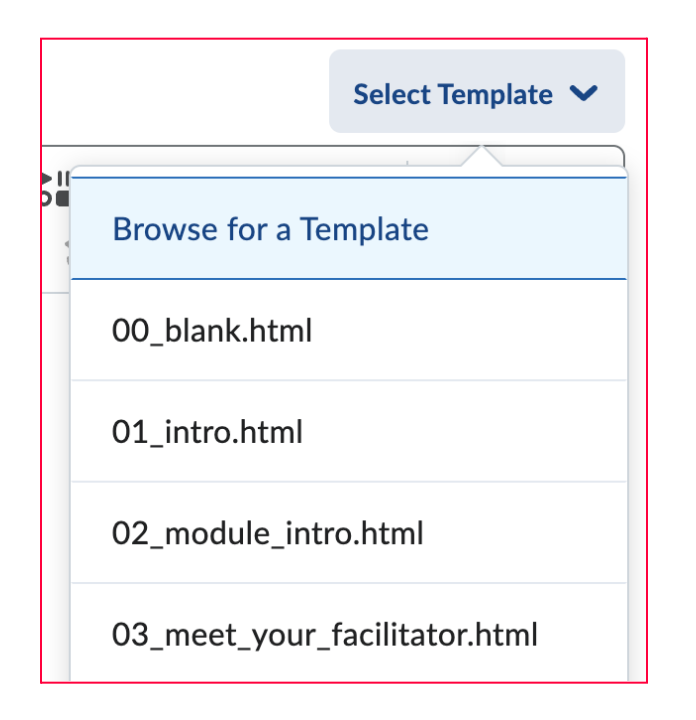

7. To create zoom meetings we suggest using your OSUN zoom account. Start by selecting zoom in the brightspace toolbar. This will bring you to your linked zoom account where you can "schedule a meeting" either for office hours, lectures, or regular class meetings.

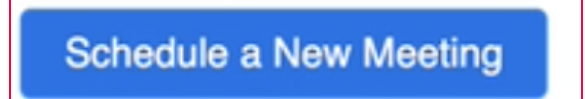

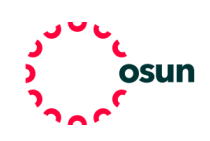

8. Make sure that the zoom meetings match the calendar in brightspace so students will receive updates about when class is meeting.

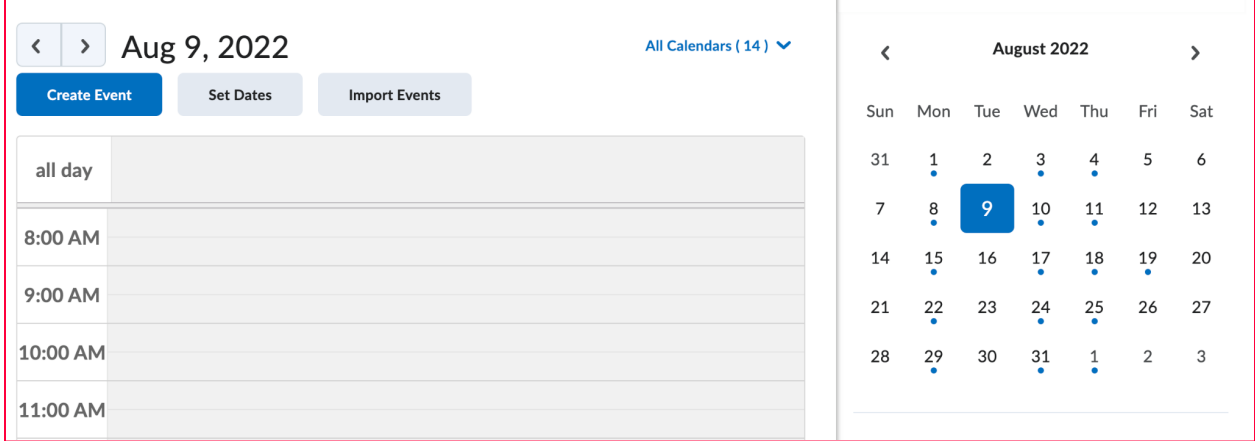

9. If you record a zoom via your OSUN zoom account they will automatically be copied to your panopto folder.

10. To make a unit dedicated to all your zoom information click "add unit". You can use the video lecture template to display previous zoom meetings.

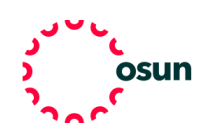

11. To create a direct link to your zoom meetings we suggest clicking "add existing", then "external tool activity" and then select "link to OSUN zoom". If you have a zoom account not set up with OSUN the alternative is to click "add new", "weblink", and then create a link to your zoom session.

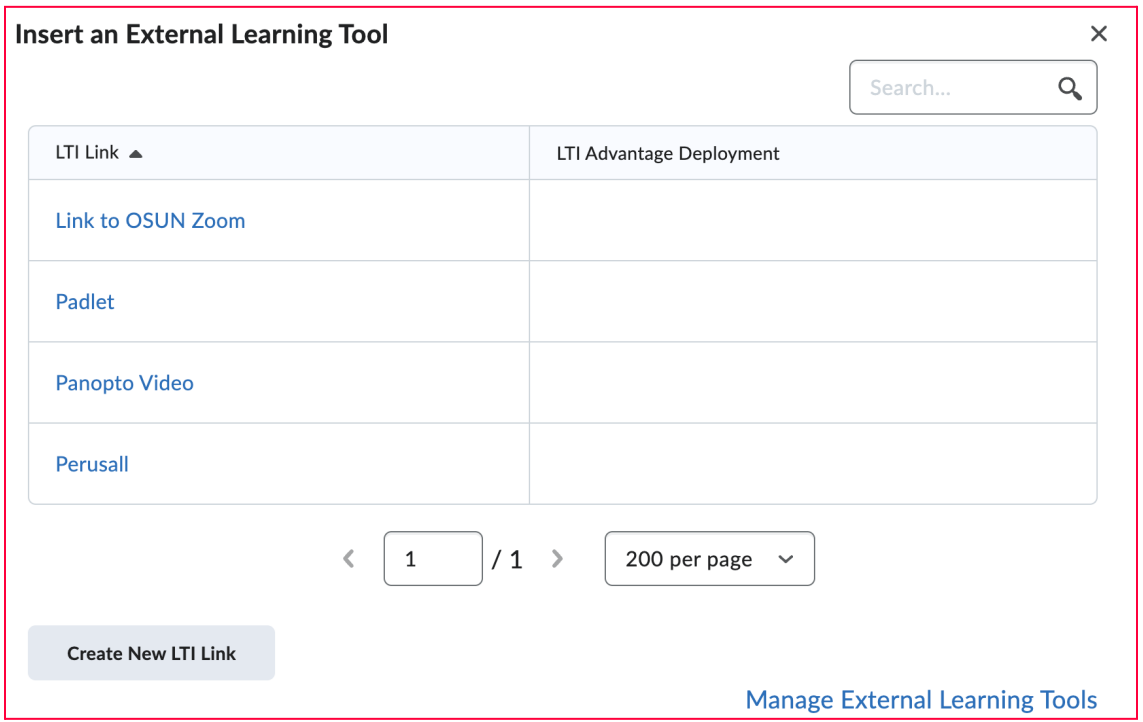

12. Now keep building your class with more units based on weeks, themes, or units.

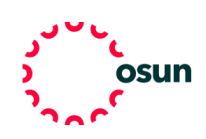

13. On the right you can find a list of class announcements which you can add to and edit by clicking the heading. Once you click the heading it will bring you to an announcement page where you can click "new announcement" to add new details to your brightspace page.

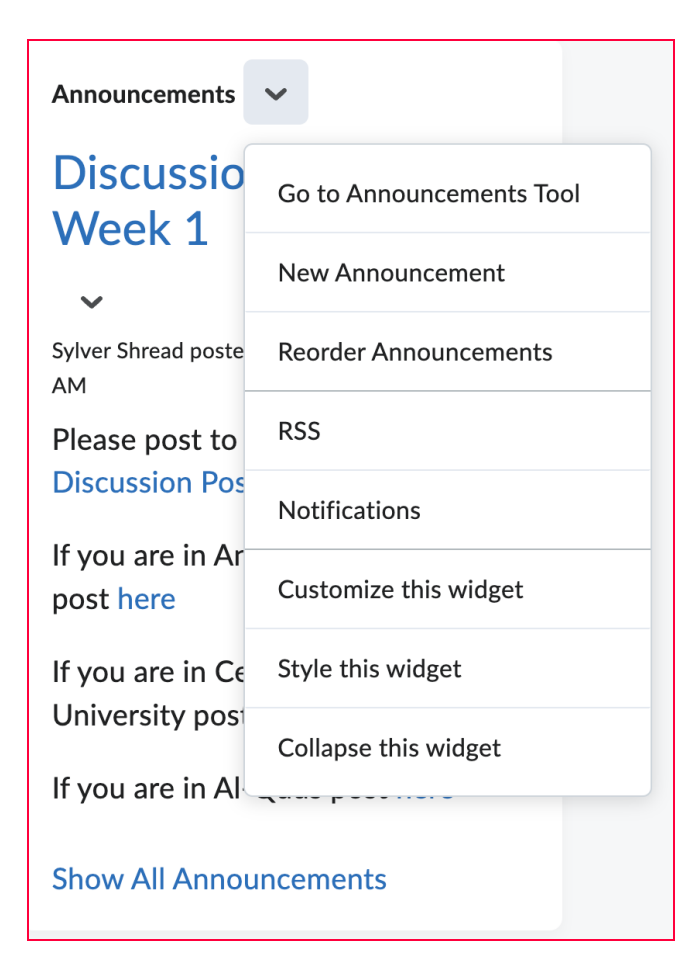

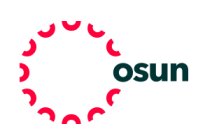

14. Below announcements many faculty will include a "meet your professor" which can also be built using a template.

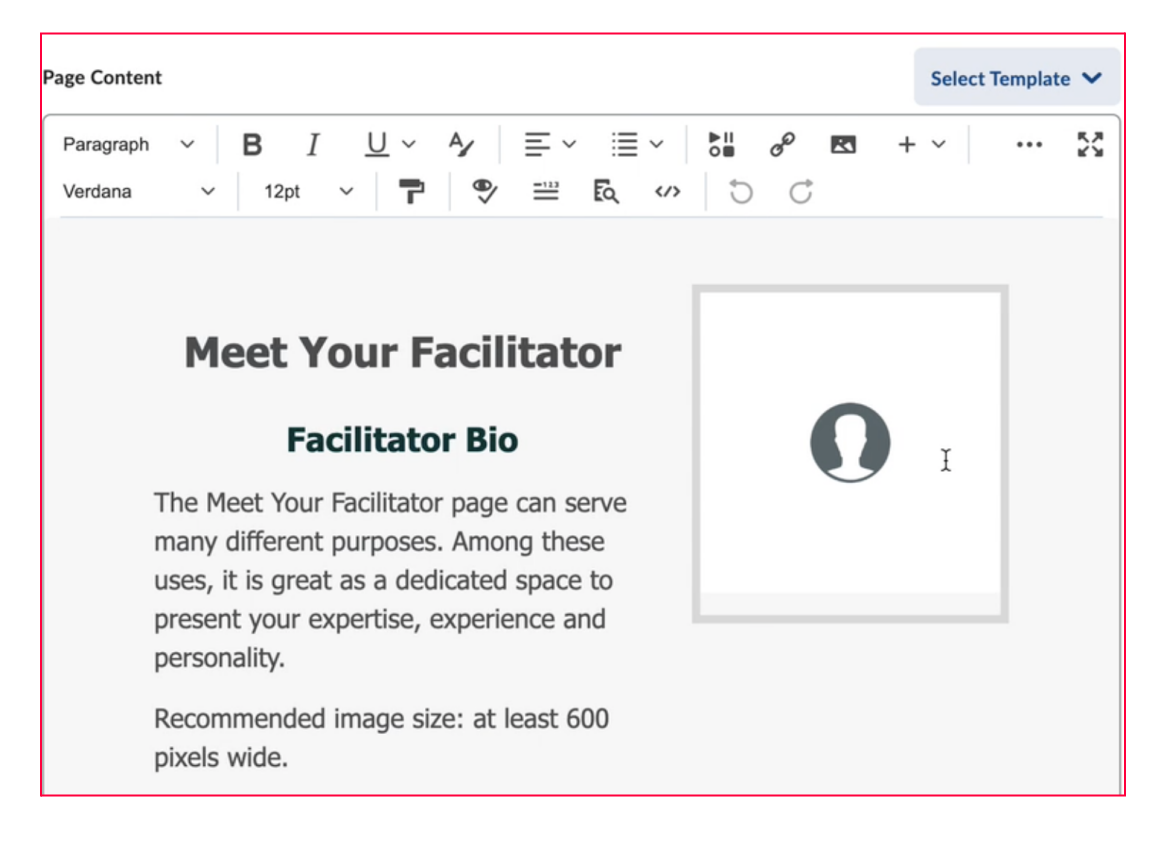

15. To help create an engaging online learning experience, we encourage you to add links to Padlet or Perusall. To add a link click "add existing" then "external learning tool" and choose which platform you want to add to your brightspace class. If you want to link to a tool beyond our recommended OSUN tech tools you can click "add new" and then insert your own link to whatever online material or platform works best for your teaching!

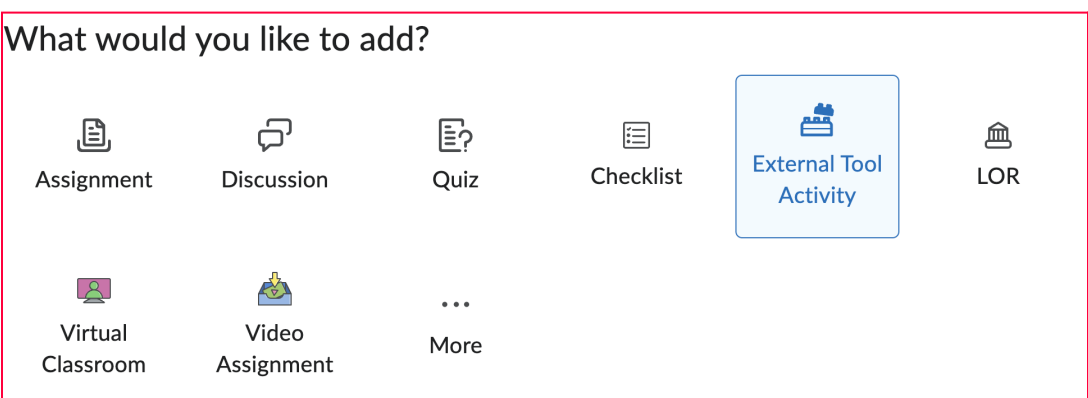

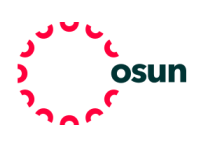

16. To create an assignment click the corresponding heading in the toolbar. You will be brought to a page where you can click "new assignment" and create a new project with details, links, and deadlines. Once your assignment is created, return to the content page, select the unit you want to add the assignment to, choose "add existing", select assignment, and click the assignment you want to insert.

17. To create your own unique grading system click grades, then choose "setup wizard" which will allow you to choose how to grade on your brightspace course.

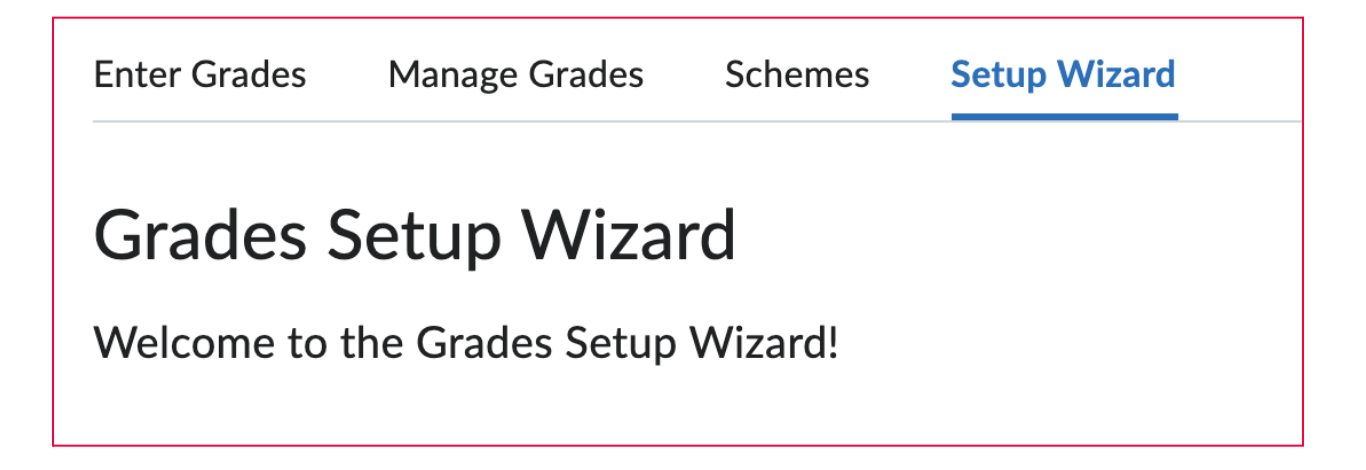

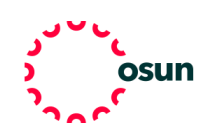